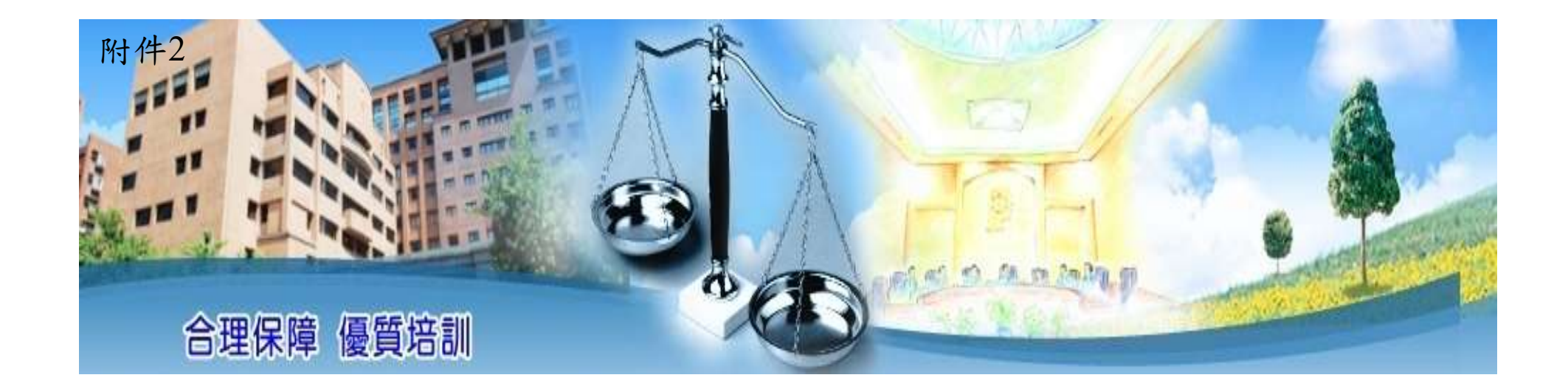

# 高階文官培訓飛躍方案 薦送受訓人員作業程序

# 公務人員保障暨培訓委員會

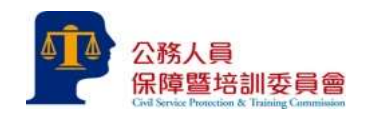

# 参訓資格

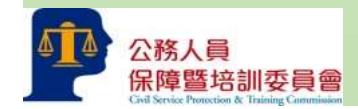

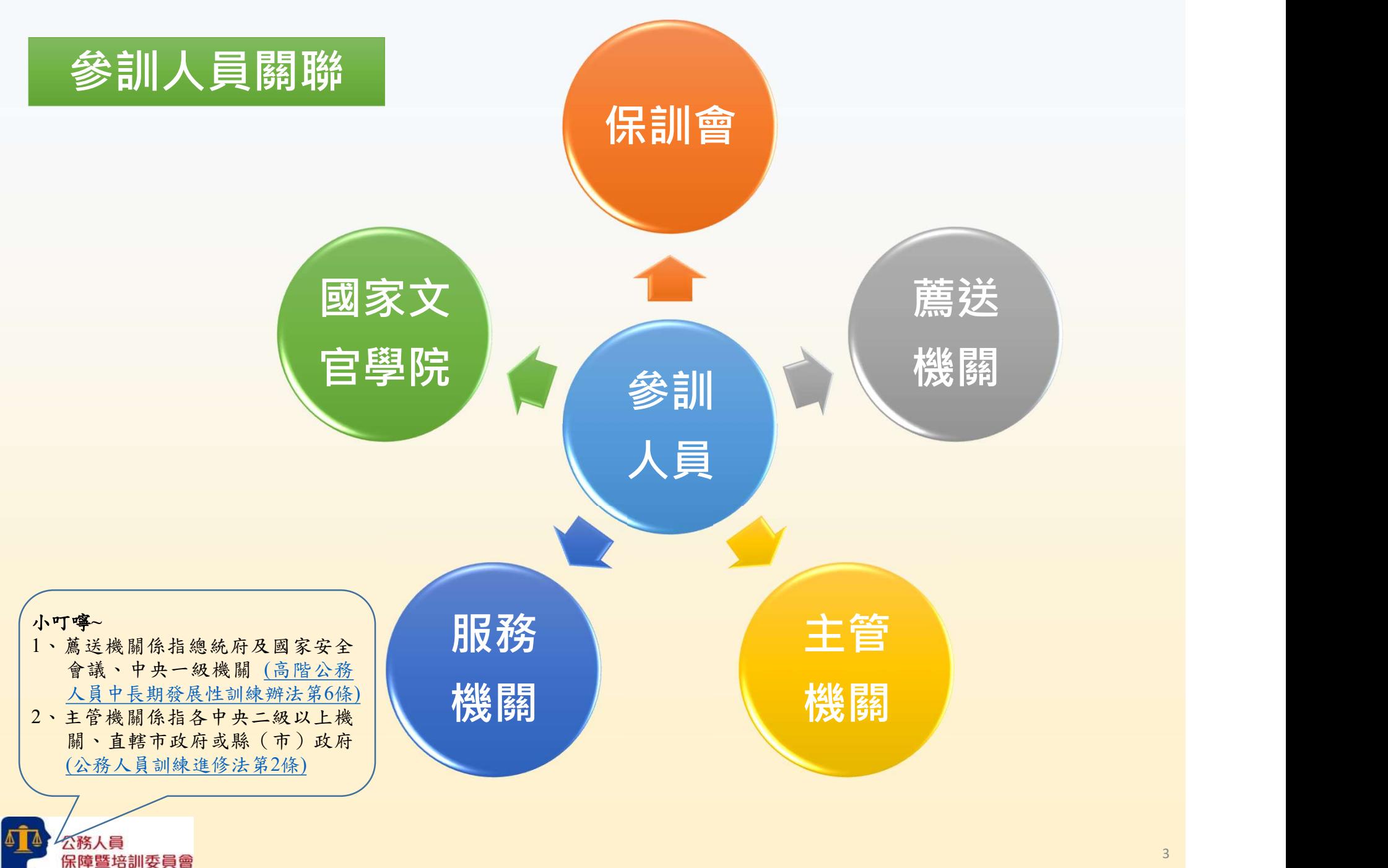

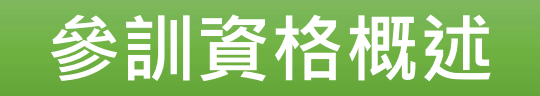

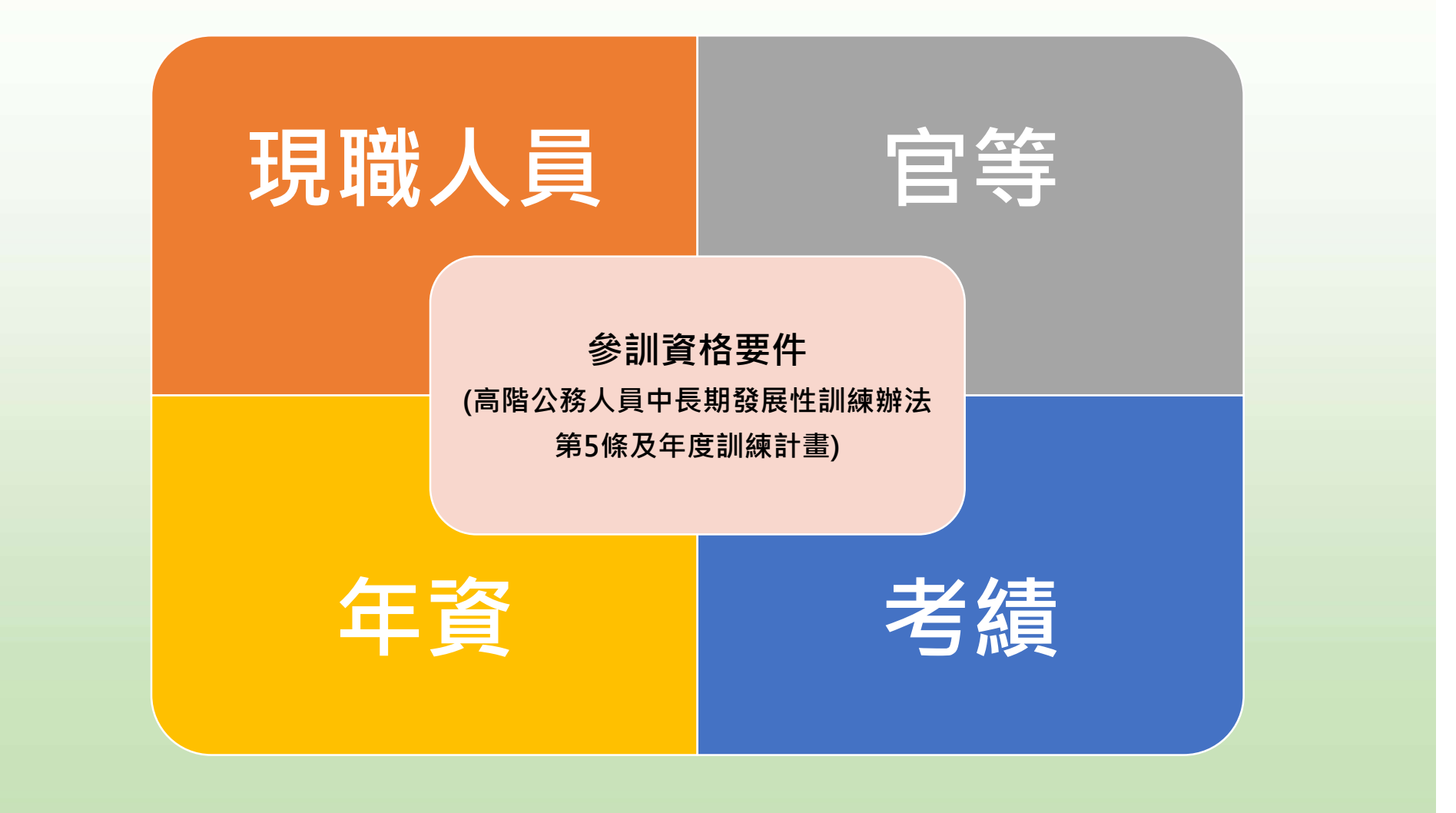

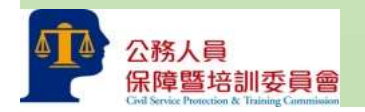

# 參訓資格詳介

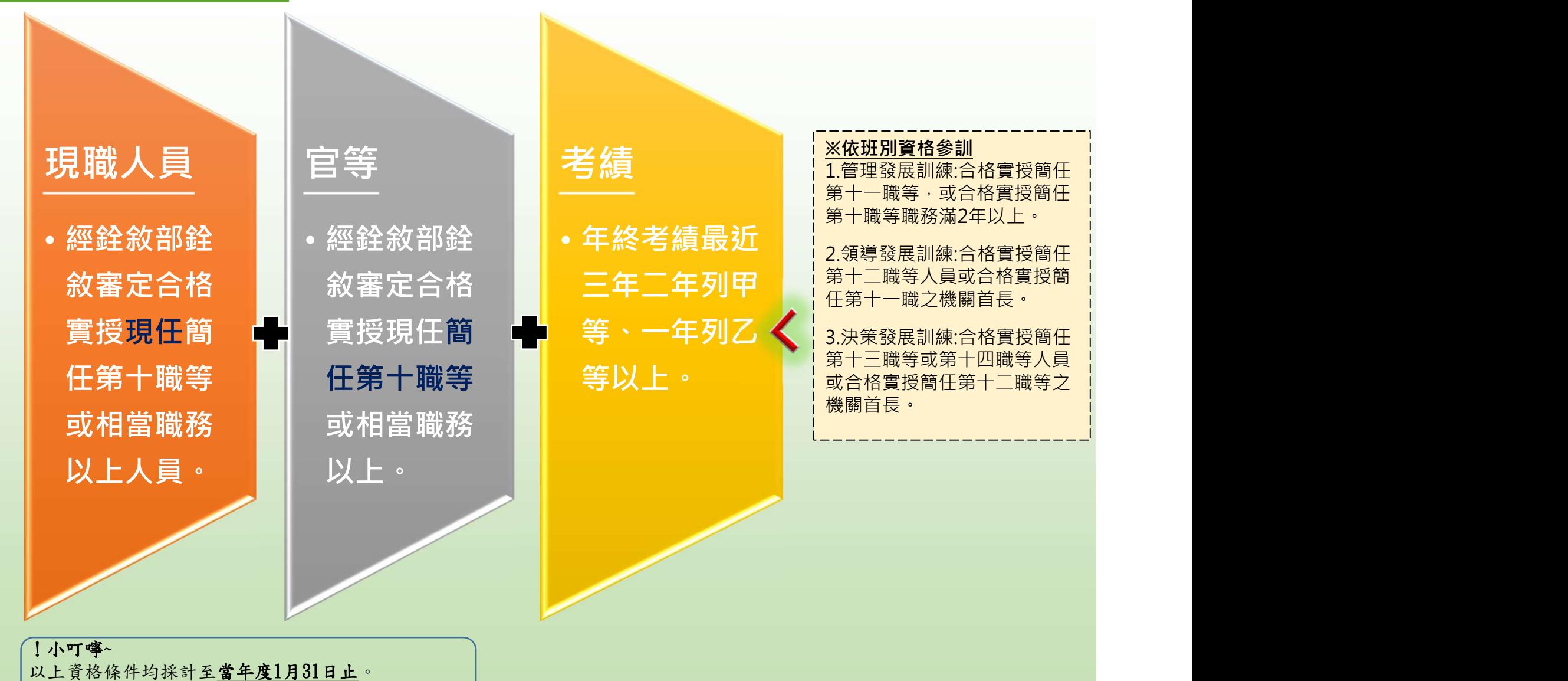

(高階公務人員中長期發展性訓練辦法第5條第2項)。

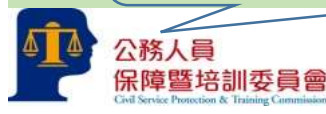

# 作業流程

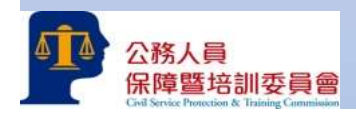

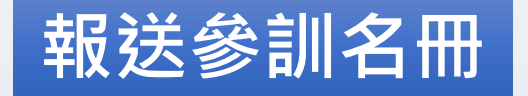

保訓會依據當年度 預定訓練人數、訓 薦受訓名額。

練容量及機關間均 。 產學界及民間團體 衡等因素,分配推 格條件進行初審。 保訓會函請中央二 級以上機關、地方 機關及各級議會與 薦送符合受訓資格 人員參訓。

產學界及民間團體 | 长篇 | 长安訓人員名冊。 | 第一章 | 法受訓人員名冊。 | 第一章 各主管機關就擬 推薦受訓人員資

中央一級機關報

```
※產學界及民間團體
各大專校院、學術機構現任專任
教育及研究人員、非政府組織或
非營利組織人員、民營事業機構:
由各該服務機關(構)、學校就
推薦受訓人員進行初審後函送保
訓會。
```
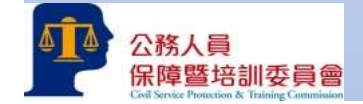

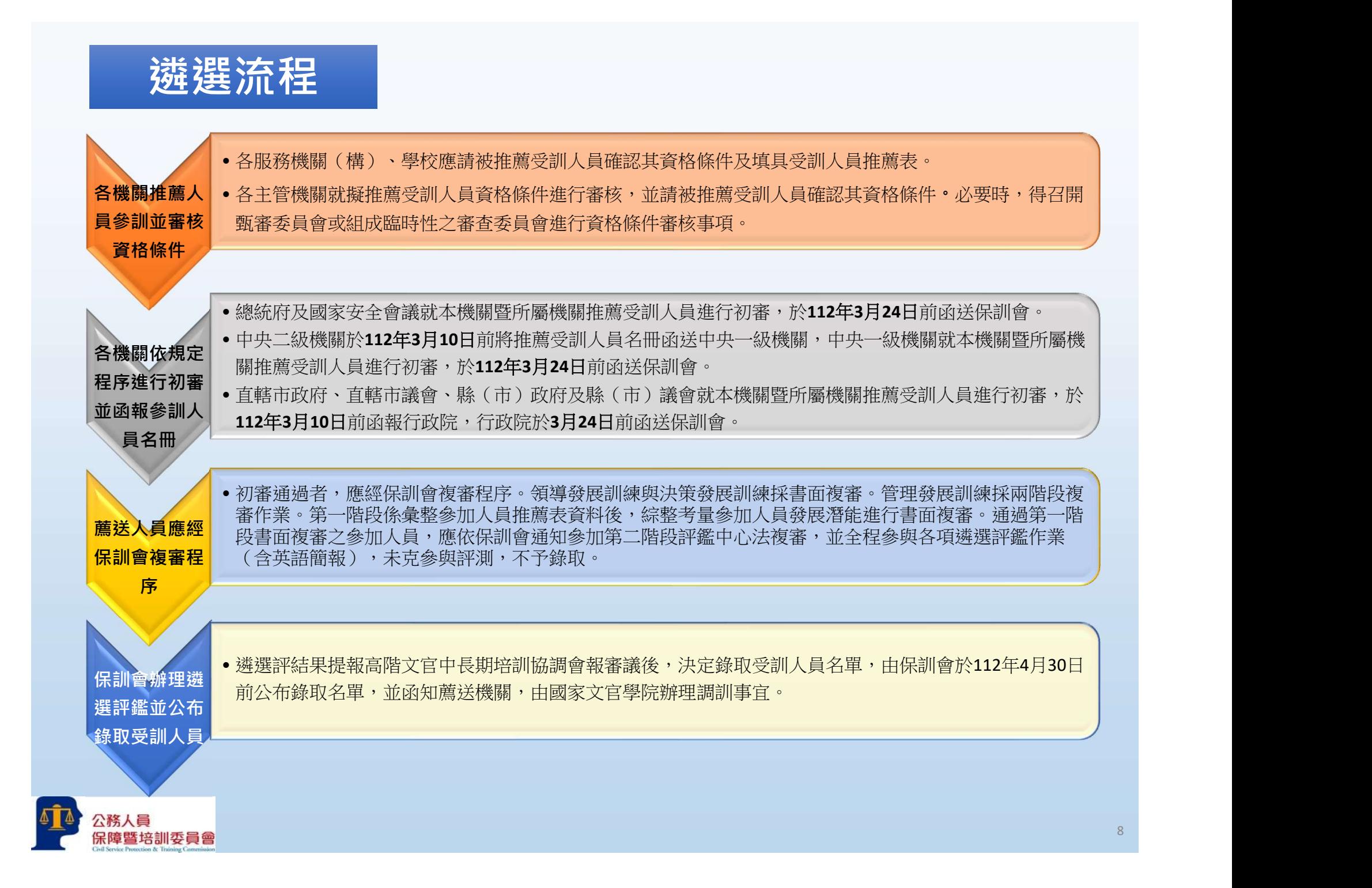

# 缐上報送 作業

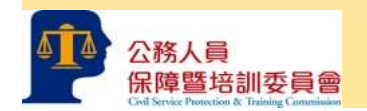

# 各主管機關及地 方政府、議會 (報名資料登錄)

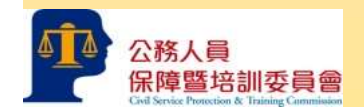

#### 一、至本會網站(https://www.csptc.gov.tw/)首頁之「培訓業務系統」。

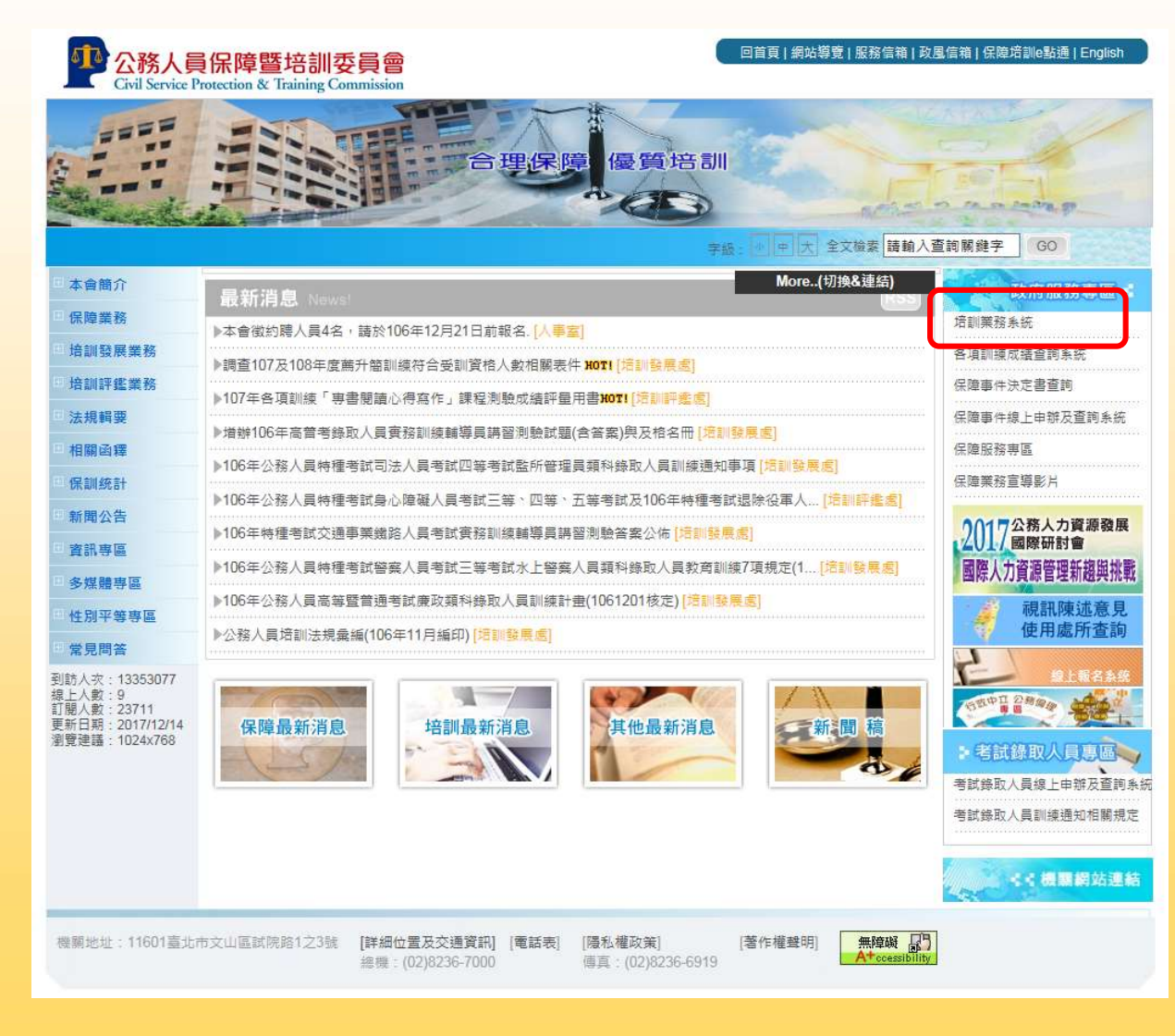

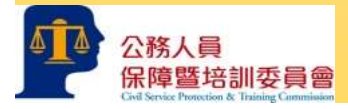

二、或可直接開啟https://web13.csptc.gov.tw/webACMS/wfrmLogin0.aspx 培訓業務系統網站。輸入「機關代碼」、「帳號」(原請證系統之帳號)及「密碼」(原請 證系統之密碼),登入系統。

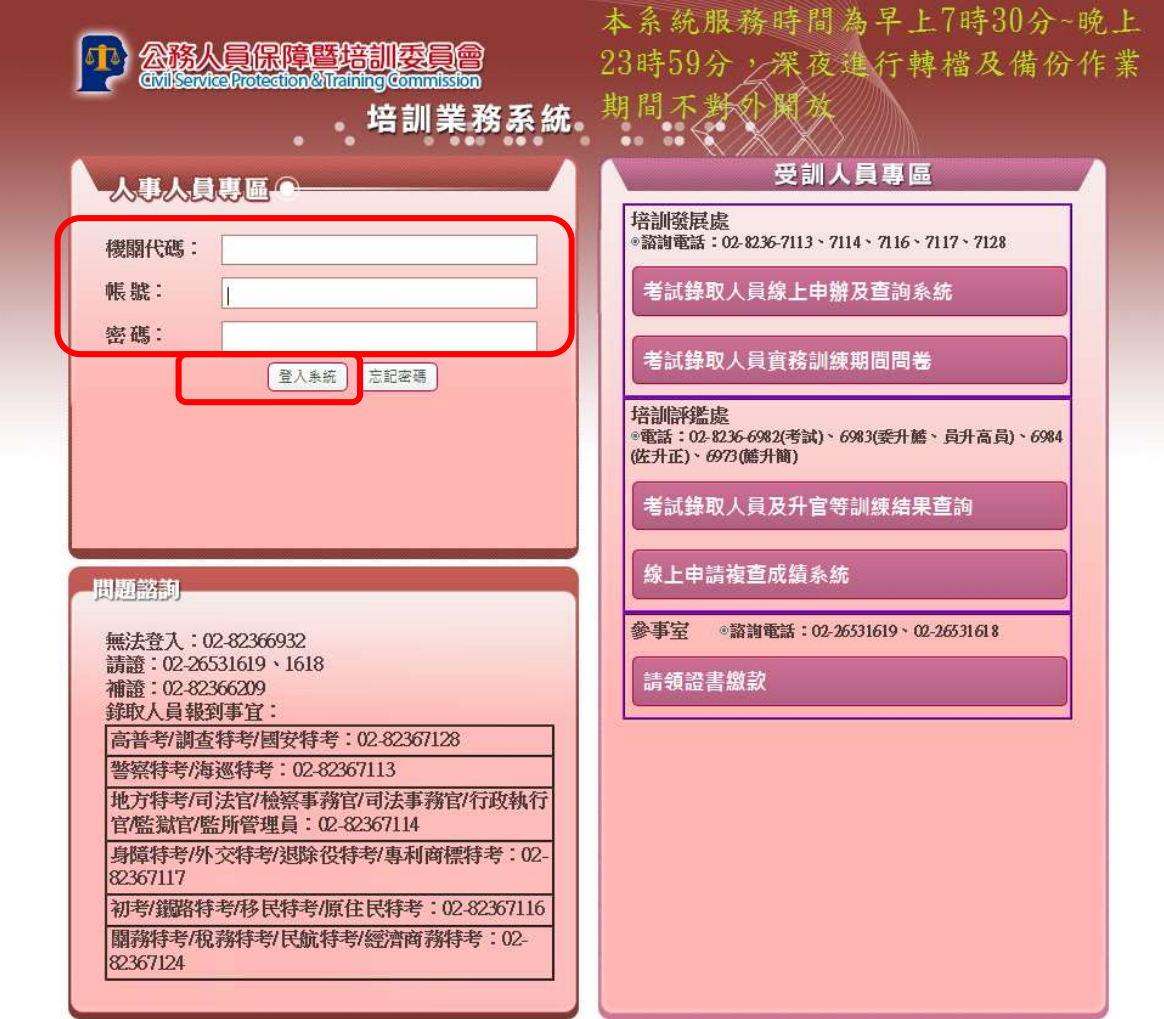

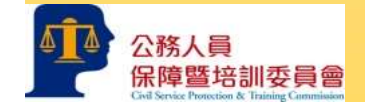

三、選擇「高階文官線上報送系統」進入系統。

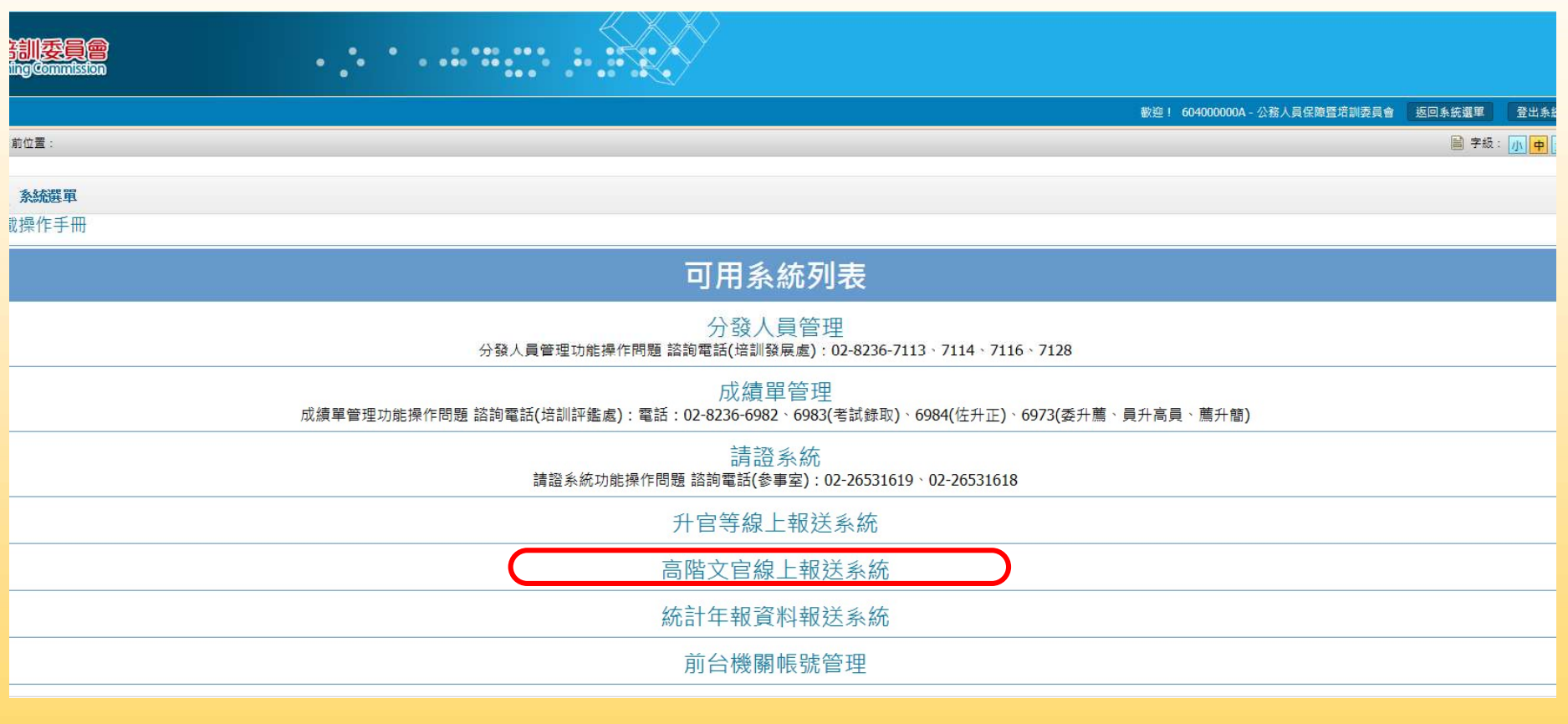

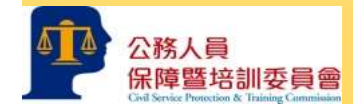

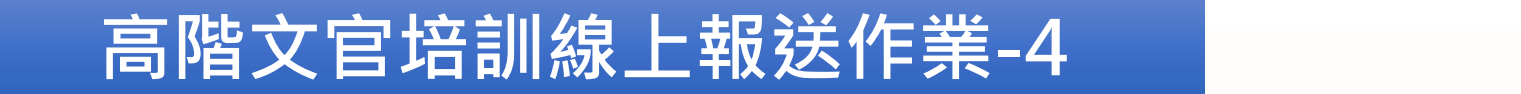

#### 四、點選「高階文官線上報送系統」。

保障暨培訓委員會

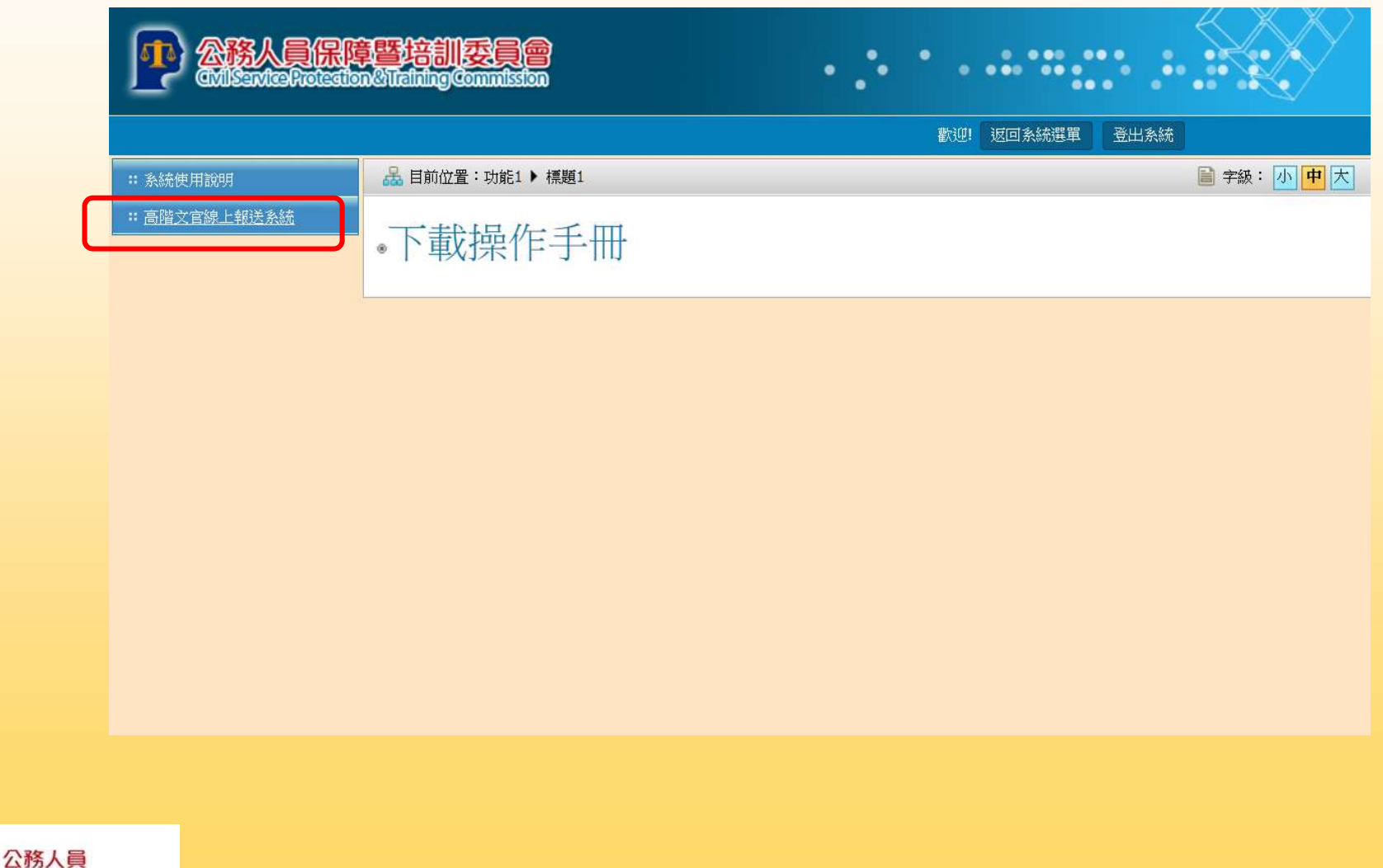

#### 五、點選「新增」。

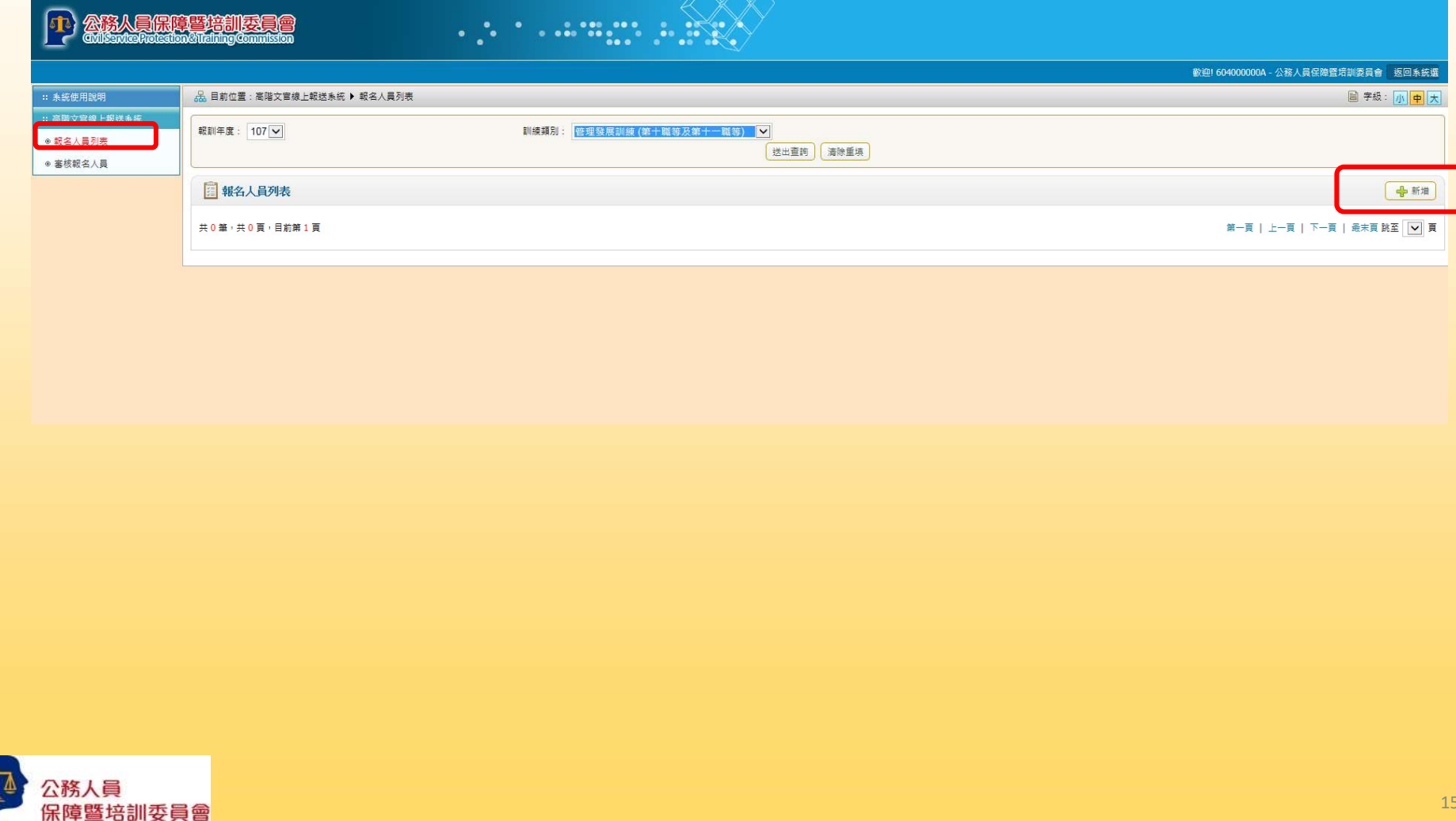

六、登錄受訓人員資料。

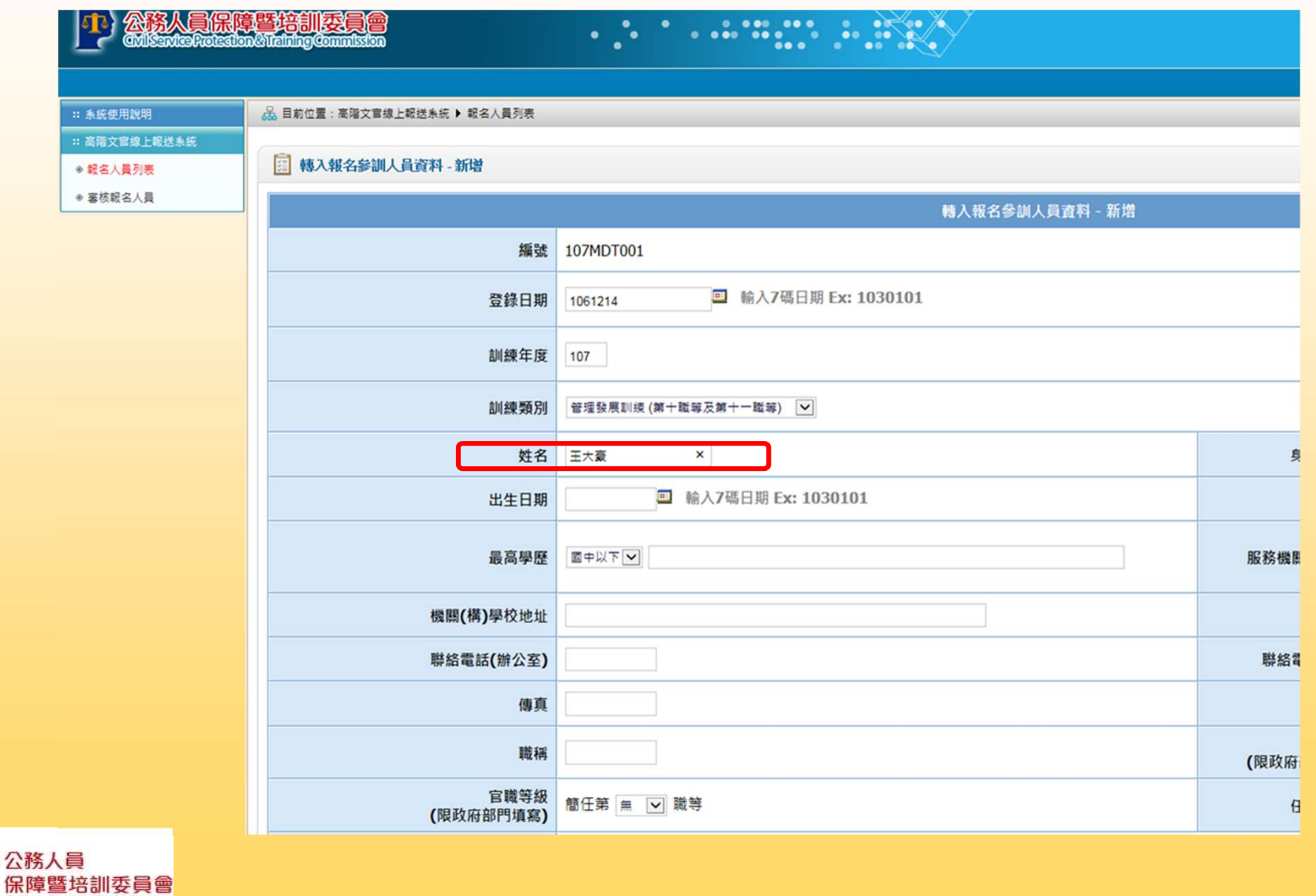

高階文官培訓線上報送作業-7<br>七、填寫完成後,點選「確定新增」,於報名人員列表顯示此筆資料,狀態顯示<br>「機關登錄中」。仍可點選「修改」回登打頁面修改資料,如該筆資料錯誤, 高階文官培訓線上報送作業-7<br>填寫完成後,點選「確定新增」,於報名人員列表顯示此筆資料,狀態顯示<br>「機關登錄中」。仍可點選「修改」回登打頁面修改資料,如該筆資料錯誤,<br>點選「刪除」,將人員資料刪除。 高階文官培訓線上報<br><br>填寫完成後,點選「確定新增」,於<br>「機關登錄中」。仍可點選「修改」

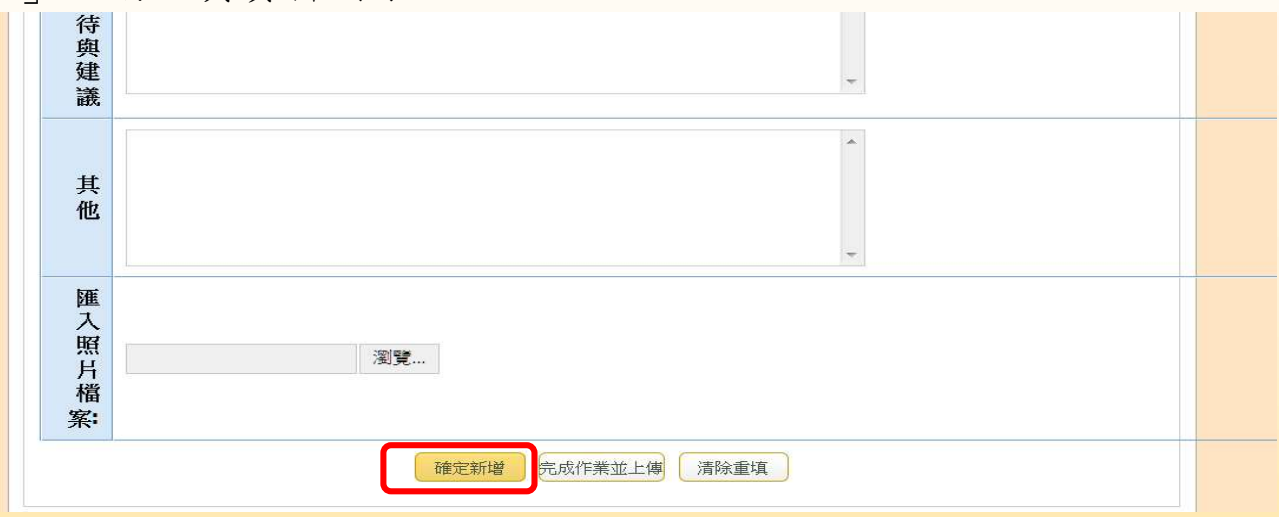

#### | 報名人員列表

中新增

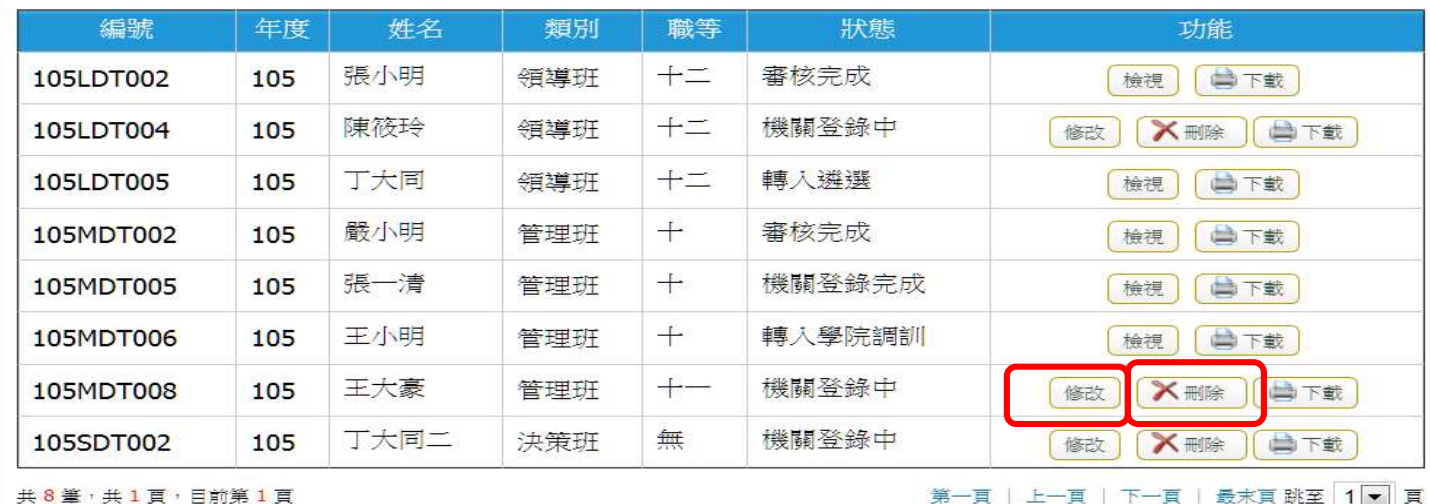

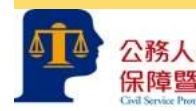

八、確認登打內容無誤後, 點選「完成作業並上傳」 ,於報名人員列表狀態 八、確認登打內容無誤後, 點選「完成作業並上傳」, 於報名人員列表狀態<br>顯示「機關登錄完成」, 資料即報送致中央一級機關, 則無法修改或刪除。

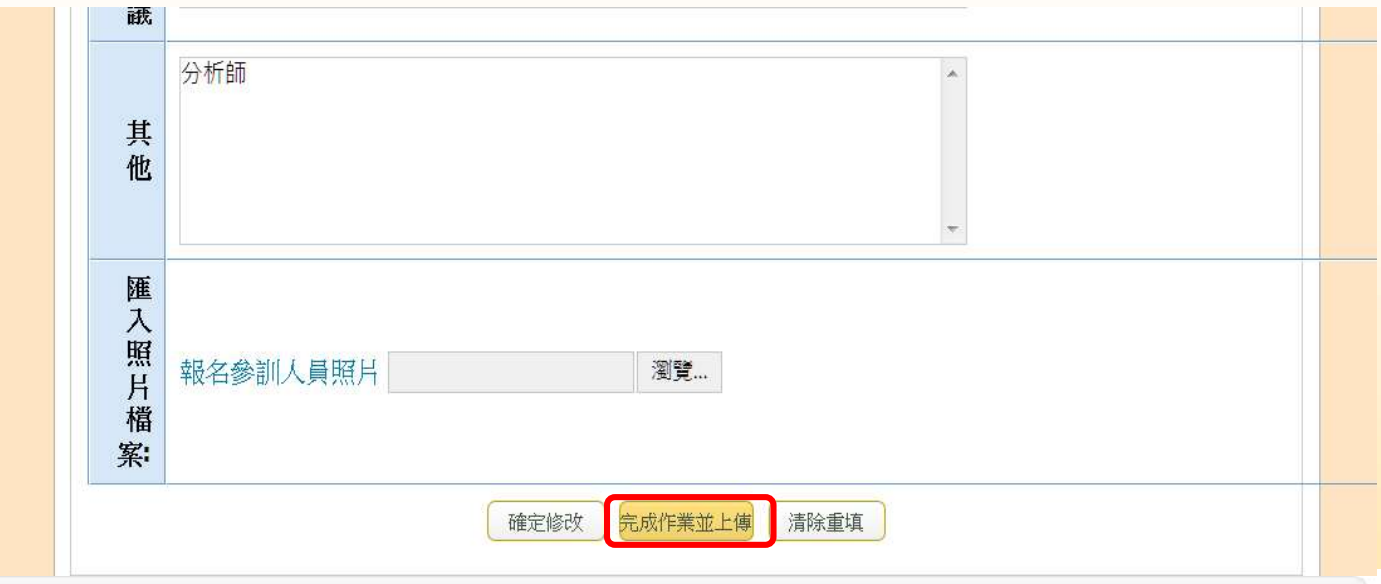

#### | 報名人員列表

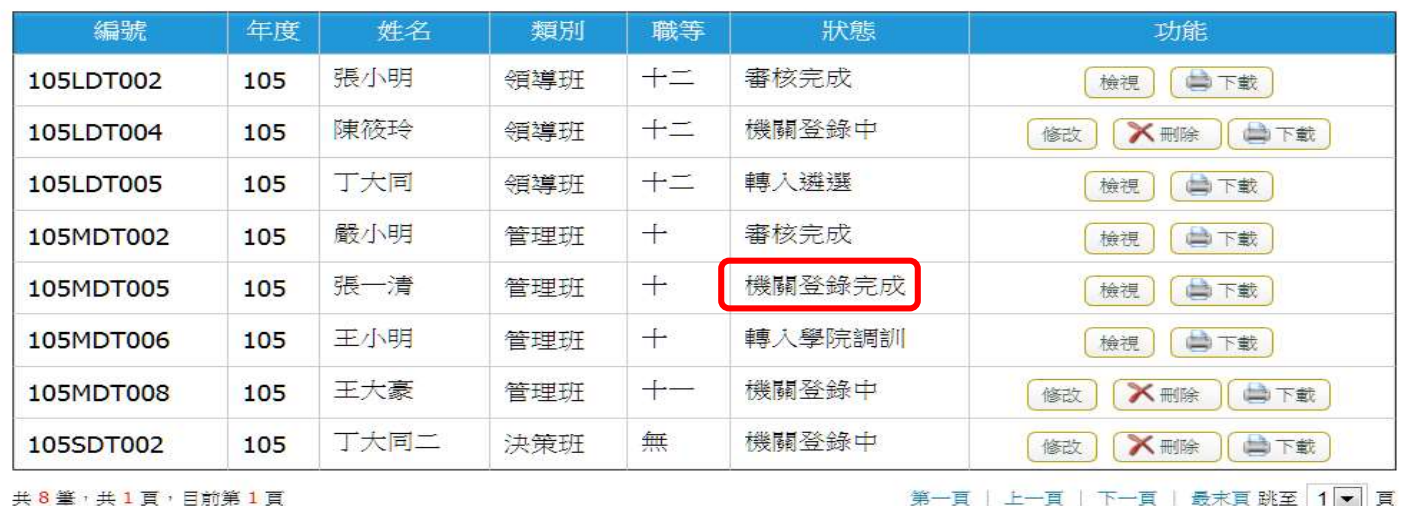

中新增

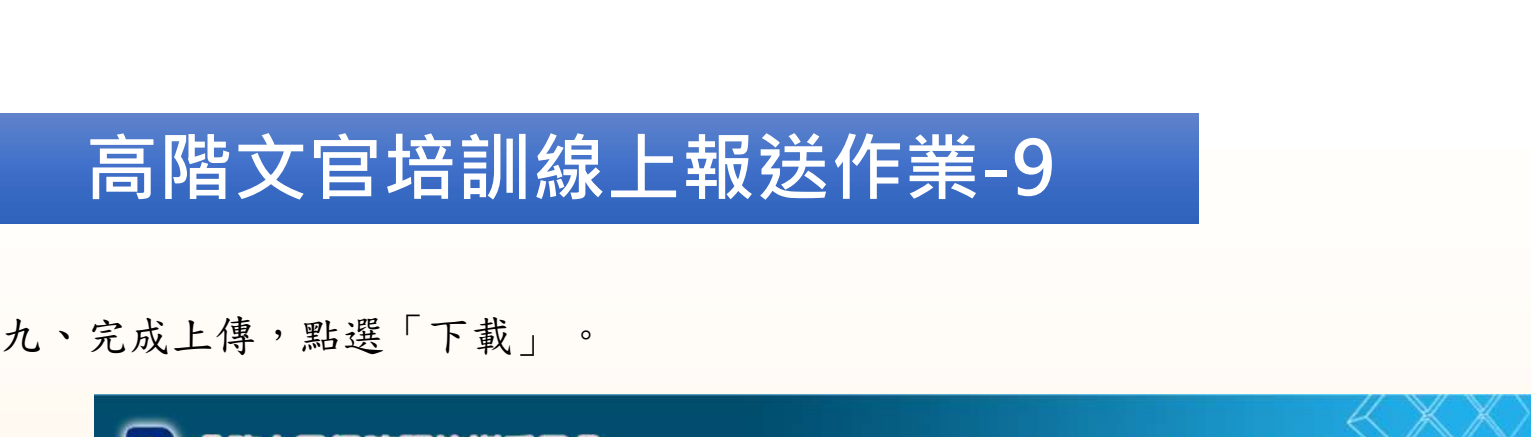

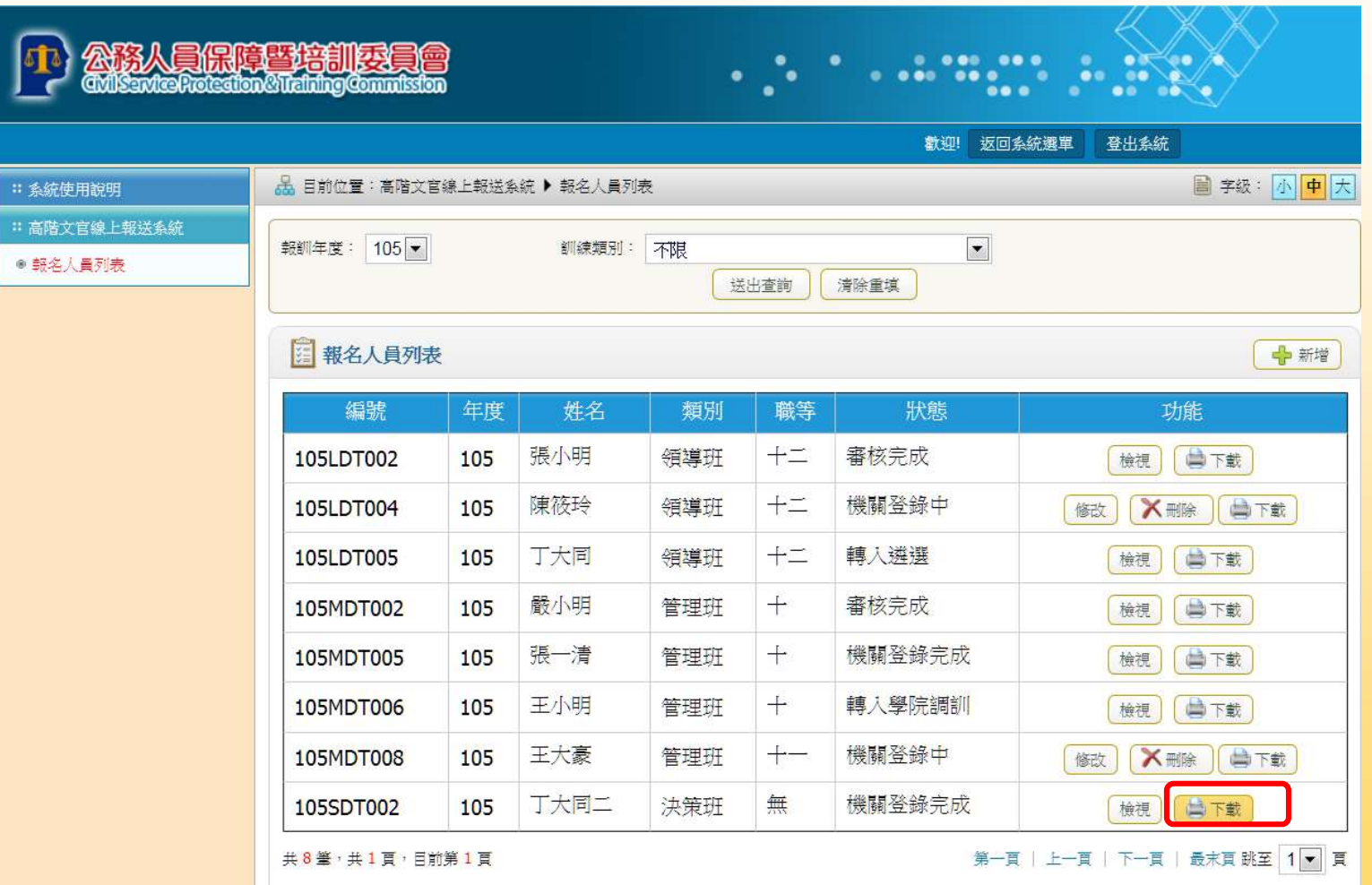

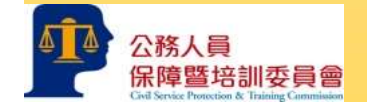

十、可「開啟」或「儲存」推薦表。

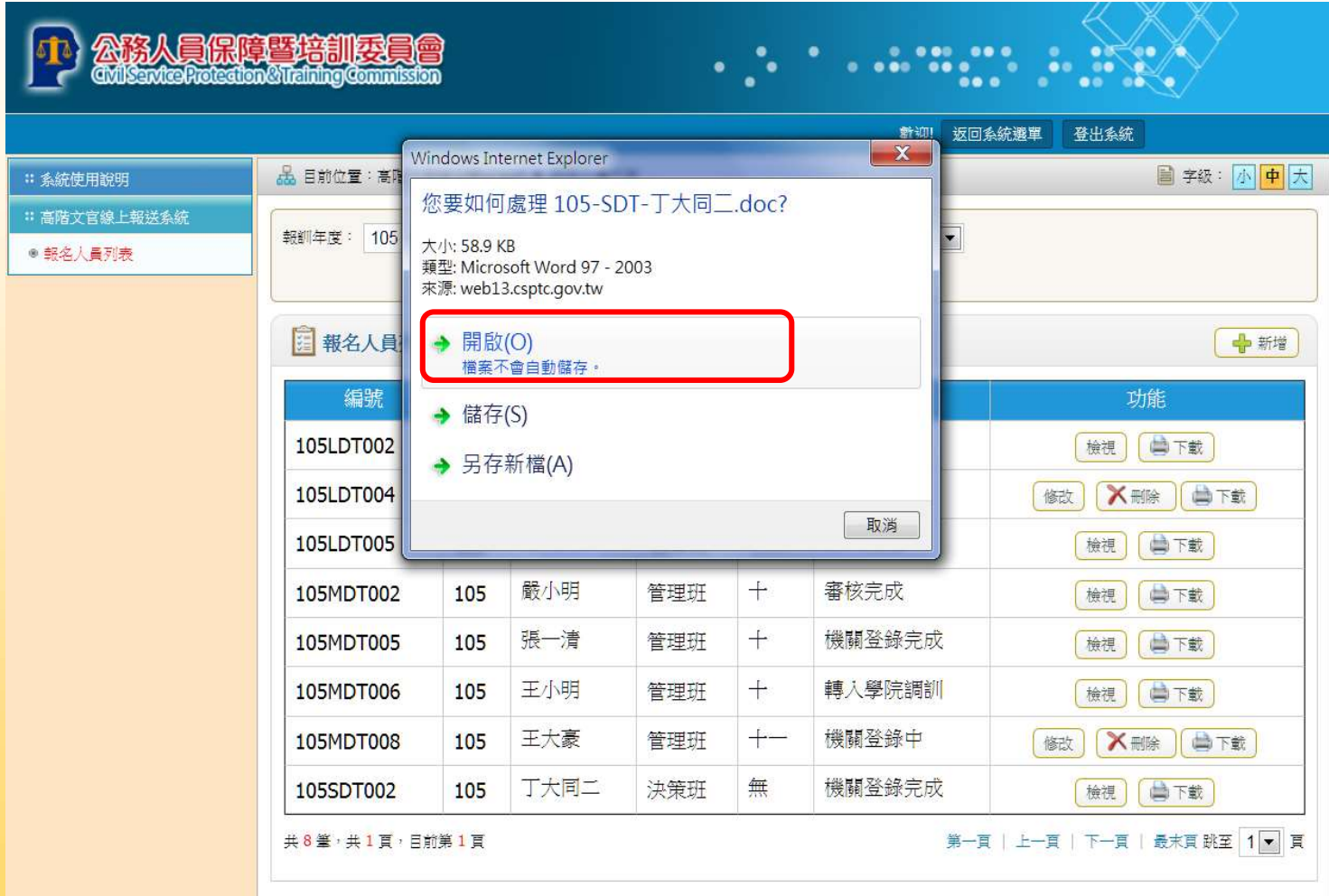

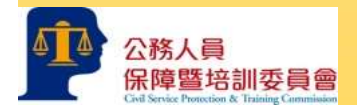

十一、列印推薦表並確認內容無誤後,依行政程序核章。另依規定程序進行初審並函 送推薦表,完成報名作業。

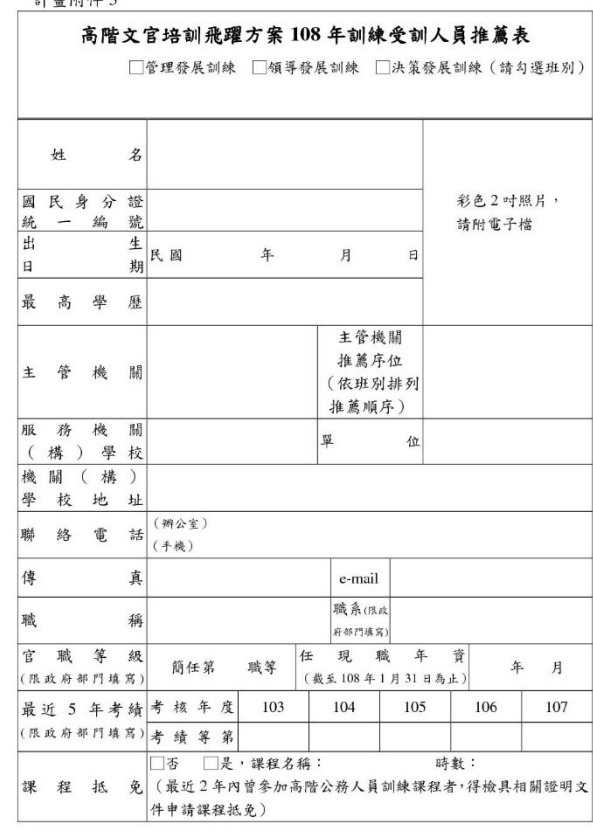

 $20$ 

 $\mathbf{a}$ 

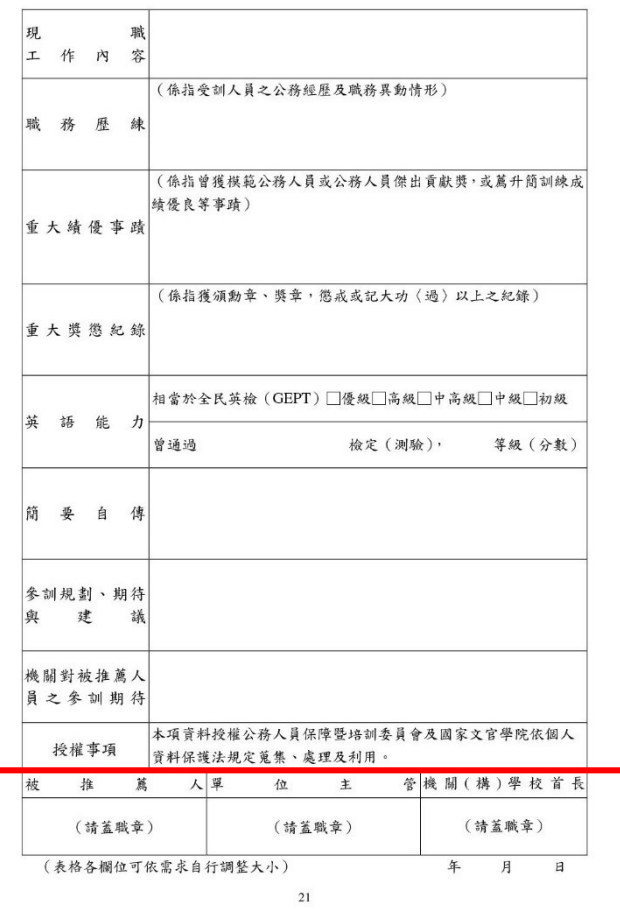

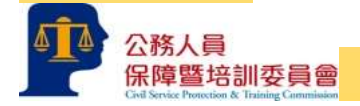

21

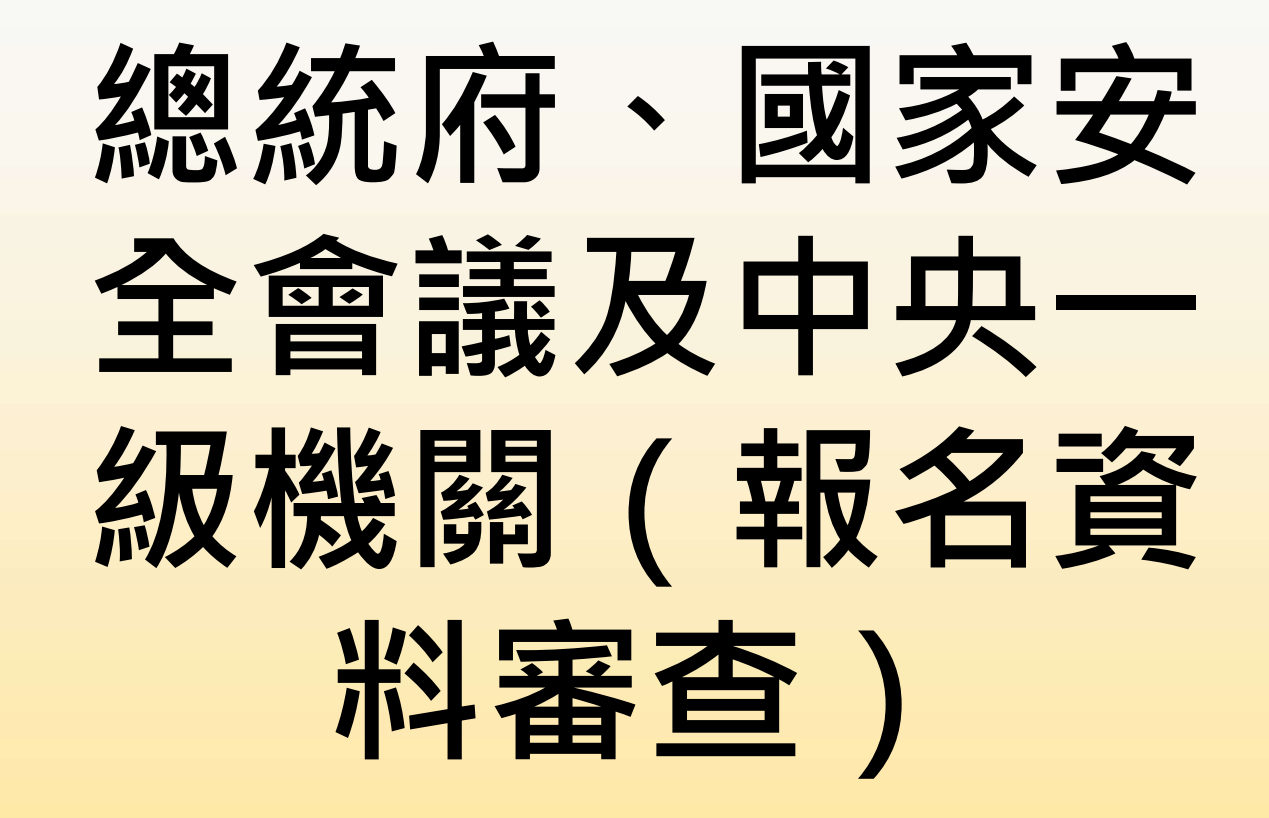

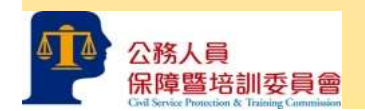

#### 一、點選「審核報名人員」。

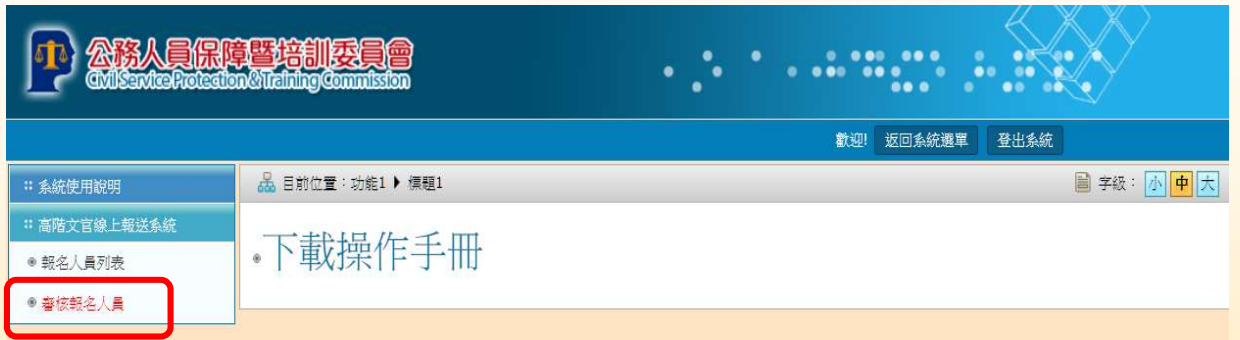

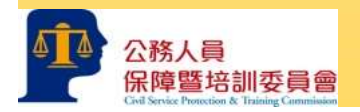

高階文官培訓線上報送作業-審核2<br><sub>二、於狀態點選「機關登錄完成」</sub>, 於功能點選「審核」,進入所屬機關報名人<br>員資料畫面。 員資料畫面。

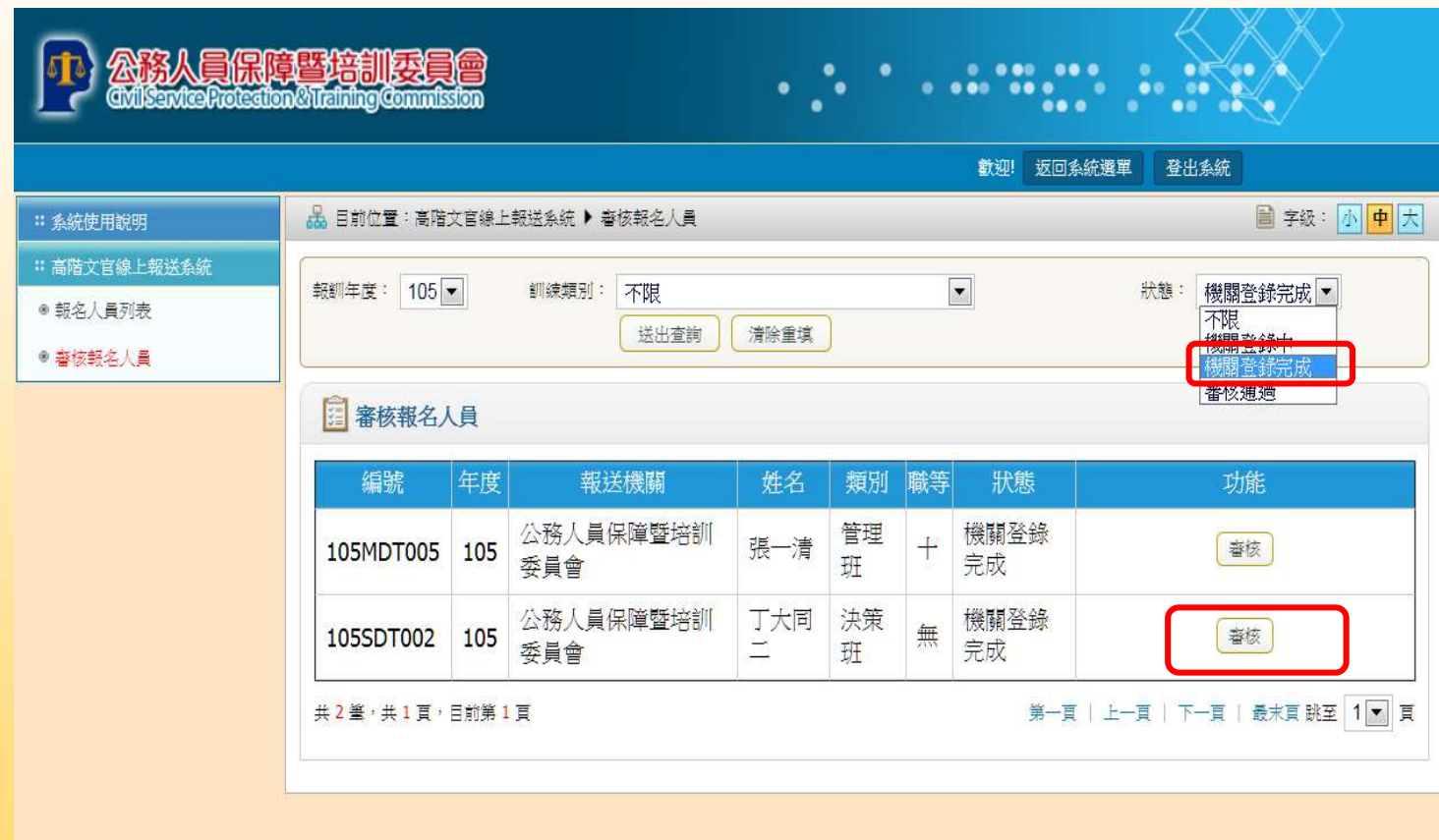

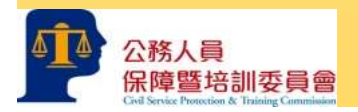

公務人員

三、進行報名人員資料審查,如無誤請點選「通過」,該名人員資料即進入本會 資料庫,點選後則無法更改,請確認後點選。可於狀態點選「審核通過」查 詢完成報名人員資料。

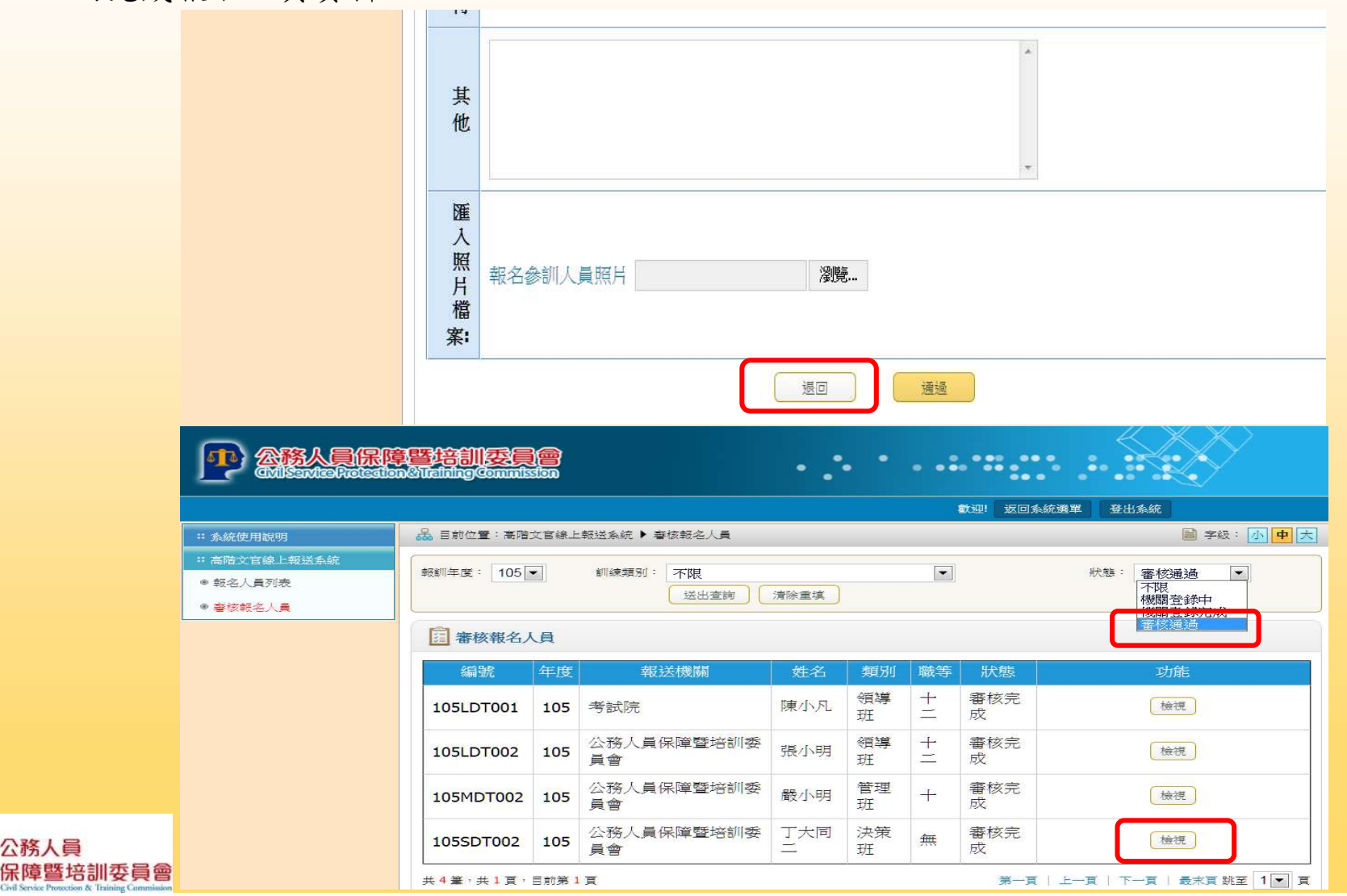

四、報名人員資如有錯誤或資格不符,無法通過初審,請點選「退回」,該名人 員資料即退回至報送機關。可於狀態點選「機關登錄中」查詢所屬機關尚未 完成報名的人員資料。

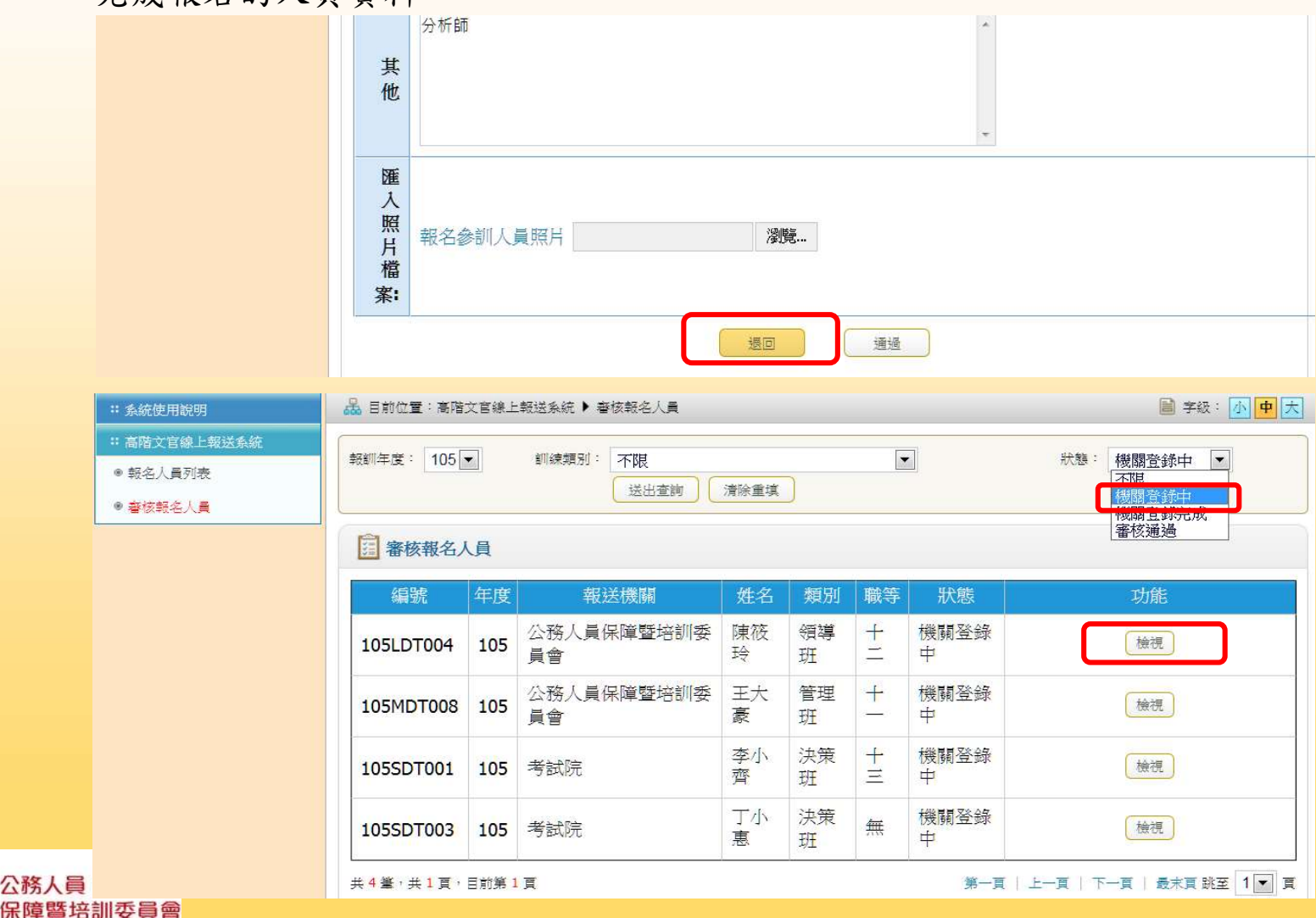

公務人員

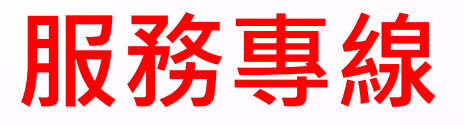

- 相關法規疑義:
	- 02-82366971
	- 02-82366972
- 訓練執行疑義:
- 02-26531542
- 02-26531545

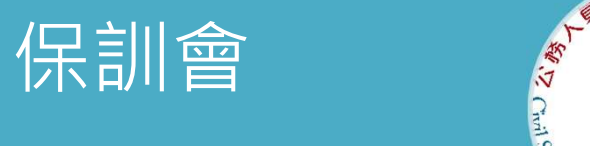

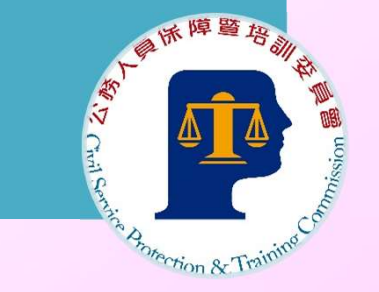

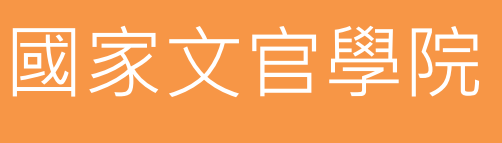

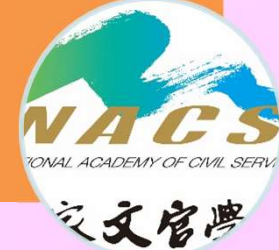

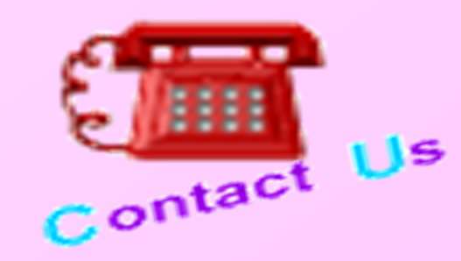

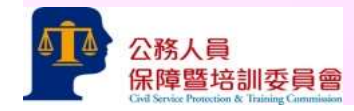